## **EPSON STYLUS** PHOTO PX650

# **THE HI-DEFINITION ALL-IN-ONE FOR THE PHOTO ENTHUSIAST**

- Photos exceed lab quality
- Print a 10x15 cm photo in approx 12 seconds $*^2$
- Epson Claria Photographic Ink for photos that last over 200 years in an album<sup>\*2</sup>
- View and print photos via the large 6.3 cm LCD viewer
- Includes a free Epson Photo Paper Pack
- Personalise CDs and DVDs by printing directly onto suitable discs
- Save money with individual inks only replace the colour used

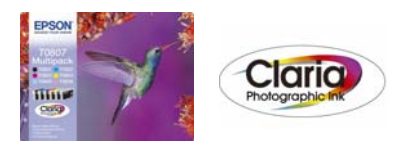

RECOMMENDED INKS\*1

### EPSON CLARIA PHOTOGRAPHIC INK

Epson Claria Photographic Ink is a Hi-Definition, dye-based ink than gives better-than-lab-quality photos. It is the ideal partner for the latest D-SLR and compact cameras.

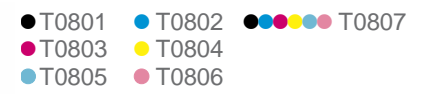

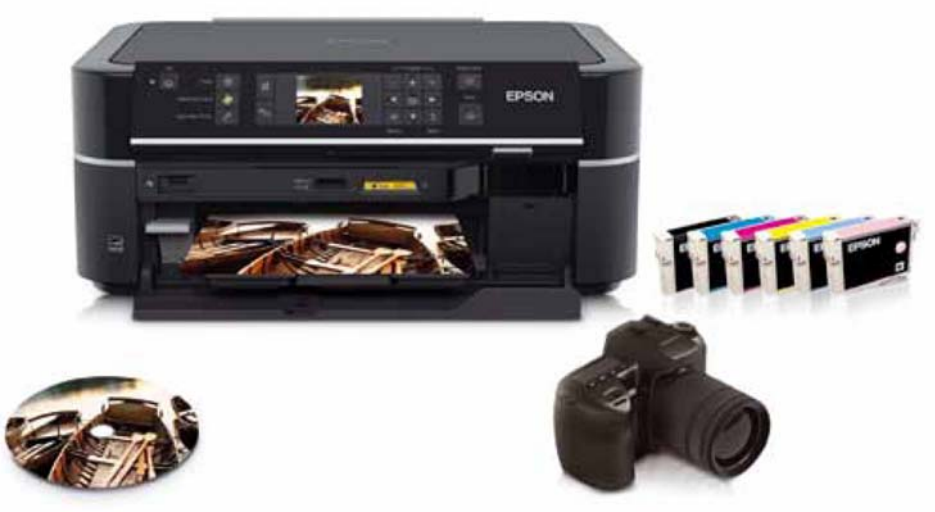

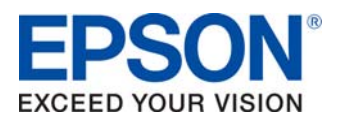

### **CONTENTS PRODUCT REVIEW KIT**

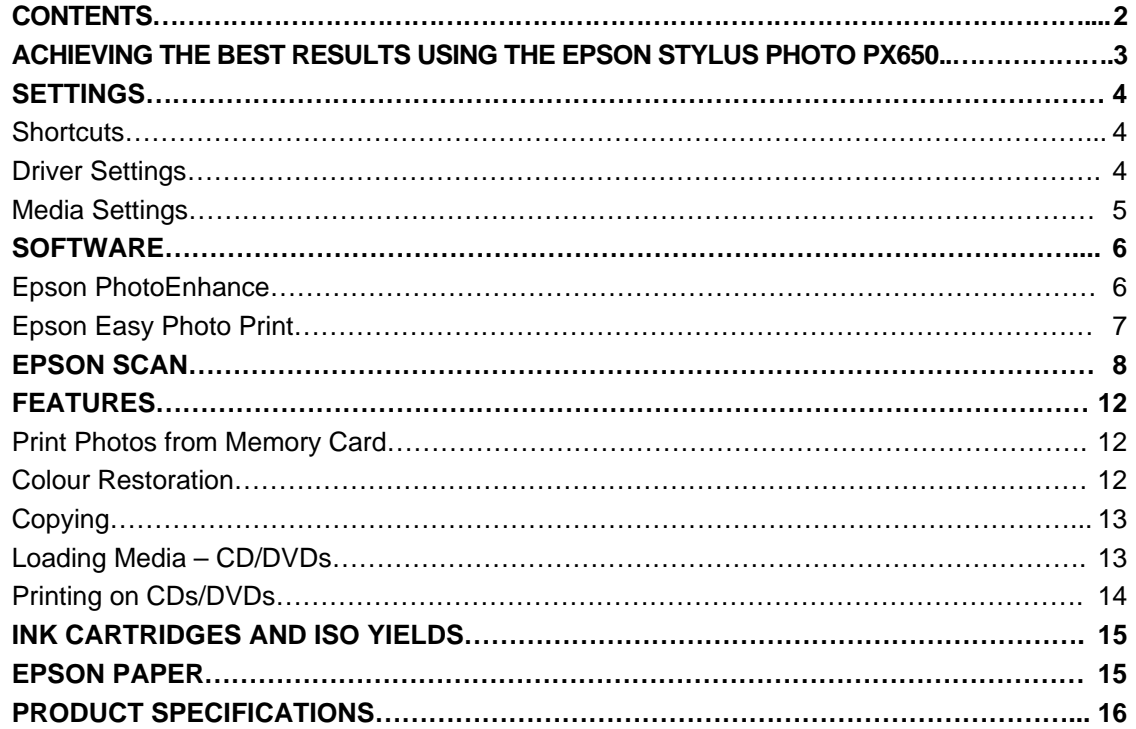

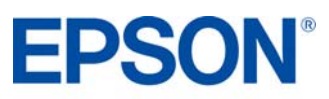

### **ACHIEVING THE BEST RESULTS USING THE EPSON STYLUS PHOTO PX650**

- Make sure you select the correct driver and media settings
- Select 'Text mode' for printing high-quality text documents or 'Photo' for high-quality photos
- Choose the correct paper settings e.g. select 'Premium Glossy Photo Paper' for the best photo quality on glossy paper
- To achieve high quality photo prints, it is recommended that Epson media is used
- Choose the 'Borderless' photo setting to get true edge-to-edge printing without any white borders
- $\bullet$  This Epson printer includes a permanent Micro Piezo<sup>TM</sup> print head. This means that a head alignment should not be required during the set-up process

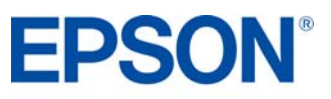

### **Shortcuts**

The Shortcut menu below can be used to make a quick and easy selection of the print settings required. When each printing preset is selected, a brief description of the setting is given.

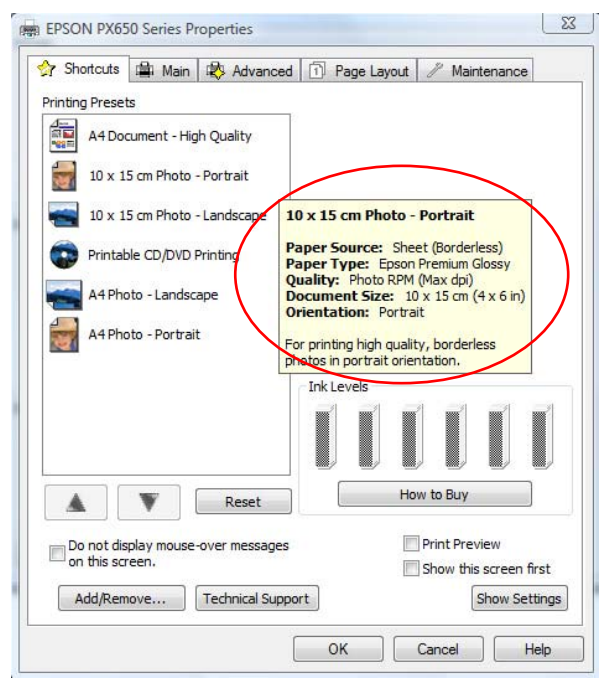

### **Driver Settings**

The driver settings can be controlled manually. It is important to select the appropriate settings before printing to achieve the best results. Start by selecting the Main tab in the driver.

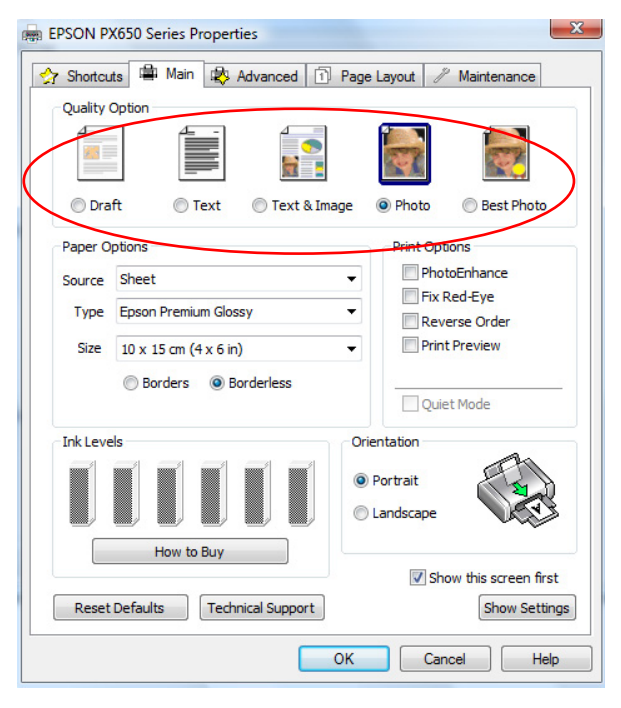

### **Text Printing**

Select **Draft** on the printer driver for economical high speed text printing.

Select **Text** mode for printing high-quality text documents.

Select **Text & Image** for printing high-quality colour documents with images.

**Photo Printing**  Select **Draft** mode for printing photo proofs.

Select **Photo** mode for standard day-to-day photographic printing.

Select **Best Photo** mode for high-quality photographic printing, such as album images.

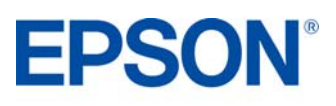

### **Media Settings**

To get the best from an Epson printer it is important to choose the correct media setting.

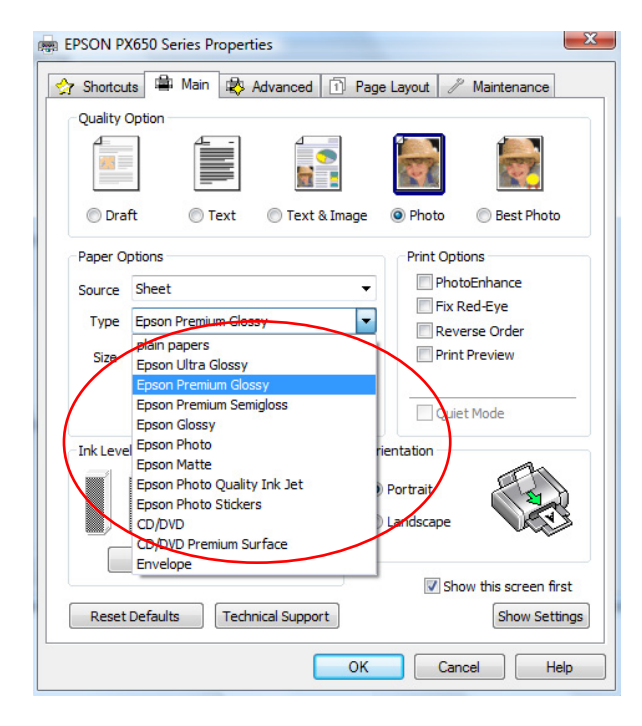

This can be done by selecting the appropriate media from the dropdown menu (see image to the left).

For optimum photo quality, Epson Premium Glossy Photo Paper is recommended.

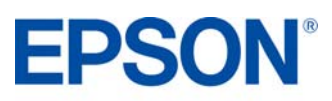

### **Epson PhotoEnhance**

When selected, Epson PhotoEnhance automatically adjusts colour and contrast to your photos to ensure perfect results. It is a default setting for printing photos on glossy media. However, as you can see below, it can be turned off by clicking on the tick box.

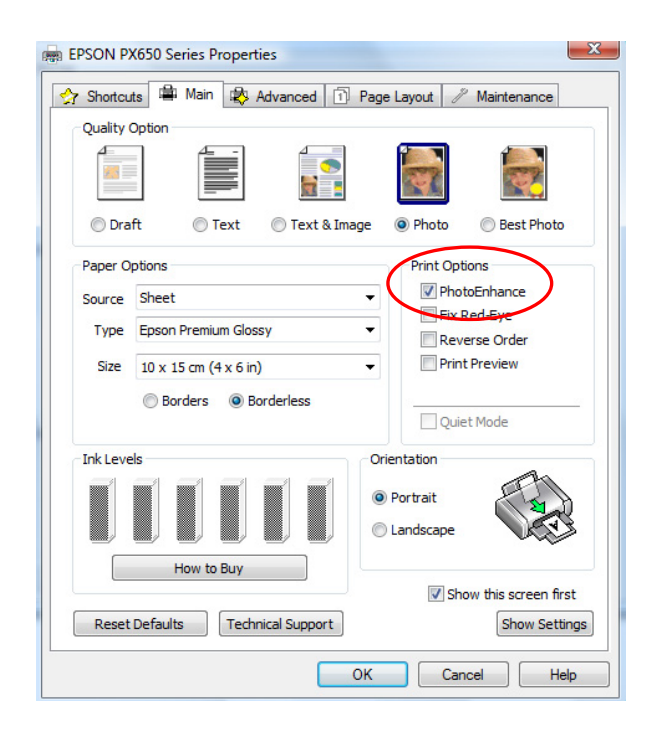

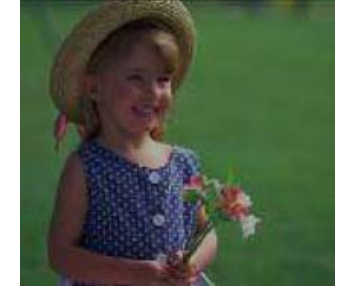

Before **After** 

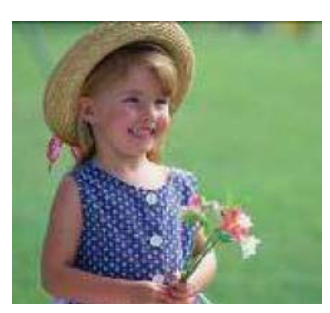

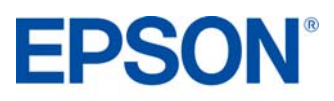

### **Epson Easy Photo Print**

Epson Easy Photo Print software is included with all Epson inkjet printers. It offers easy-to-use functions such as PhotoEnhance, red-eye removal and adding frames.

To access, go to **Start**, **All Programs**, **Epson Software** and select **Epson Easy Photo Print**. Select the image or images then click the **Next Step** button on the bottom right.

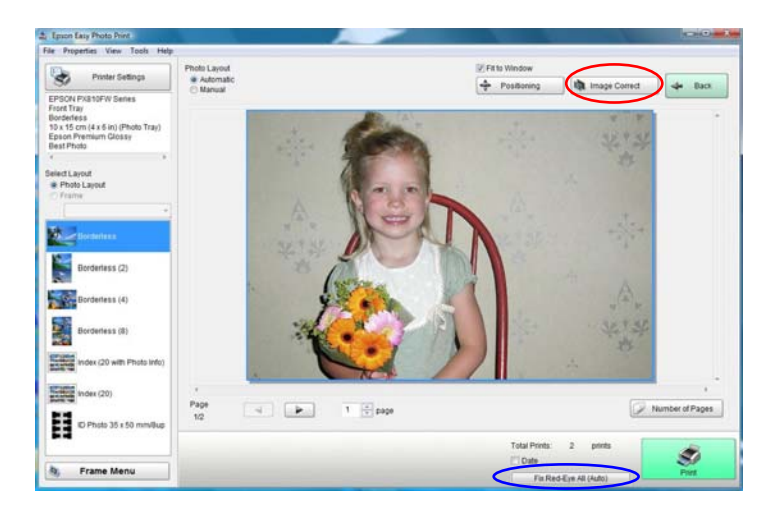

### **Red-Eye Removal**

You can click on **Fix Red-Eye All** (circled here in blue) for automatic red-eye removal.

*Please note that this function will not show a preview on your screen; however, the image will be printed without red-eye*.

You can also manually or automatically remove red-eye, with a preview, by clicking on the **Image Correct** button (circled in red).

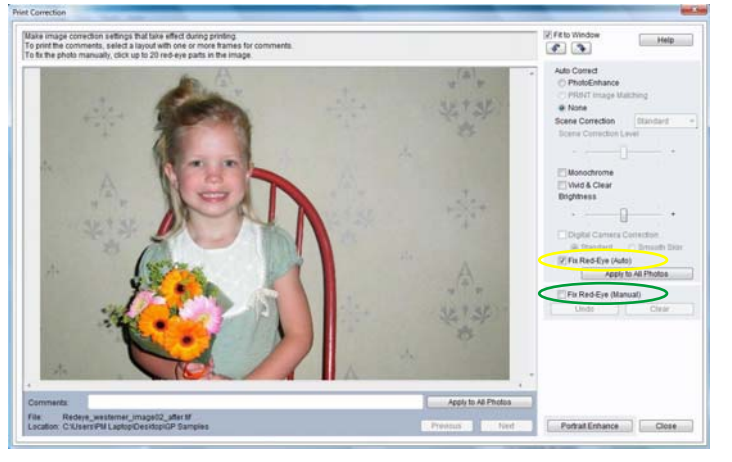

**Image Correct** will take you to the screen shown here. You can then choose to remove red-eye manually (circled in Green) or automatically (circled in Yellow).

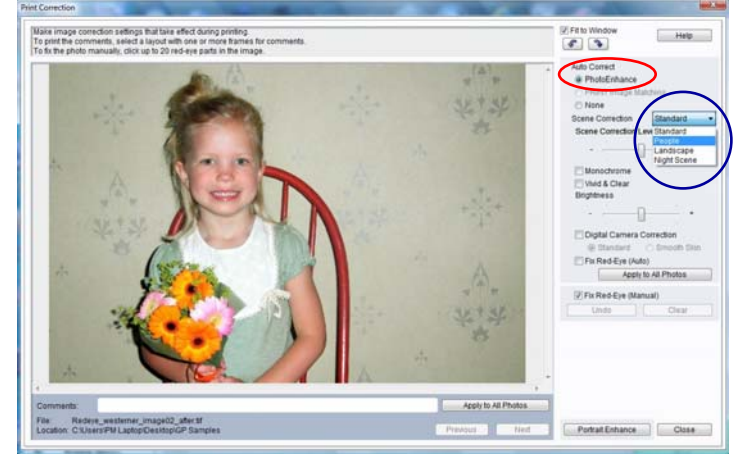

### **PhotoEnhance**

PhotoEnhance can also be accessed via Epson Easy Photo Print as you can see to the left (circled in red). Once it is selected, you can then choose the preferred Scene Correction (circled in blue).

With PhotoEnhance and Red-Eye Fix (Auto) selected, the image can be previewed before printing.

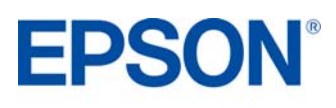

### **EPSON SCAN PRODUCT REVIEW KIT**

Epson Scan is a TWAIN Driver that can be accessed as a stand-alone desktop application or through a third party imaging program. It can be used for scanning documents and images and there are four modes.

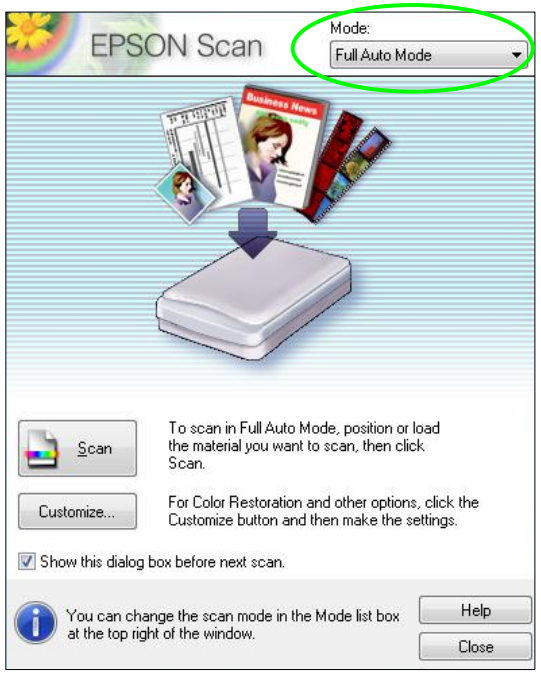

**Mode EPSON Scan** Home Mode Document Tune Photograph Image Type Grayscale Black&White Color Destination • Printer O Other Screen/Web Resolution 300  $\overline{\mathcal{F}}$  dpi Target Size Original  $\mathcal{F}$   $\mathbb{A}$ Image Adjustments Descreening **V** Backlight Correction Color Restoration Dust Removal Image Option(X) Text Enhancement Auto Area Se Brightness. Preview Scan 中 بنب Thumbnail Help Configuration. Close

The first option is **Full Auto Mode** which is the default setting, ensuring that scanning is simple.

The driver automatically recognises the type of media and scans to an ideal pre-set resolution with one press of the "Scan" button. Additionally, the driver pinpoints the media on the flatbed and automatically crops and adjusts the image.

Another option is **Home Mode** which features scan settings such as automatic sizing and document type. This is ideal for advanced amateurs.

You will be able to access Epson Easy Photo Fix™ (in the red box) via this mode. It consists of Colour Restoration, Backlight Correction and Dust Removal.

These functions can be used to restore colour, remove dust and correct backlight to damaged images.

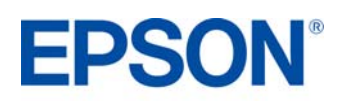

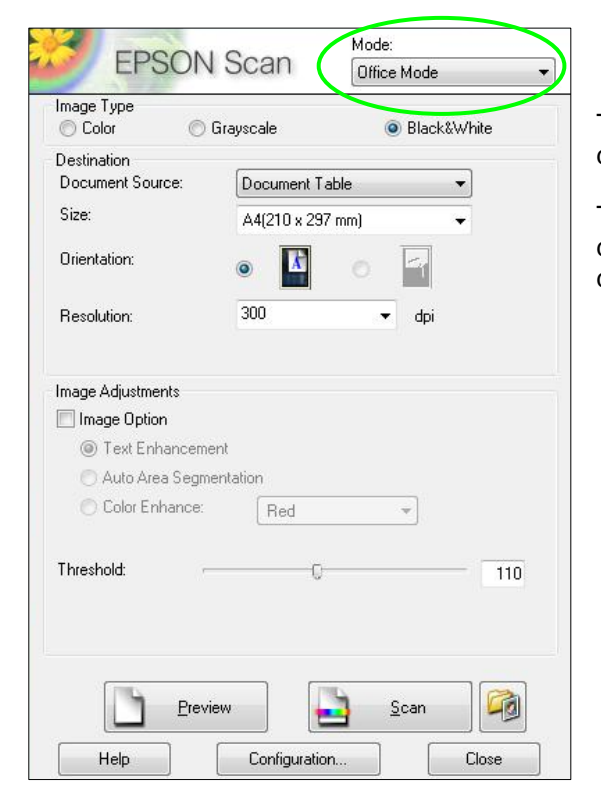

The third option is **Office Mode** which allows users to easily scan documents.

This mode can also be used to scan to PDF. To do this, place the documents on the scanner, press scan, then select PDF from the dropdown menu for Image Format as you can see below.

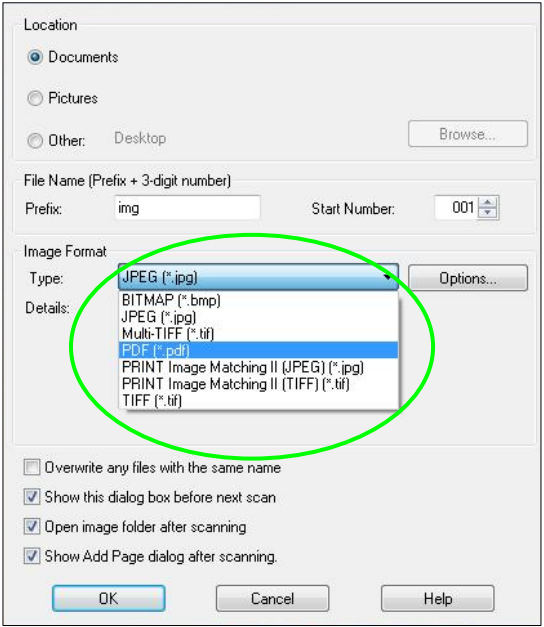

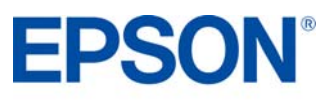

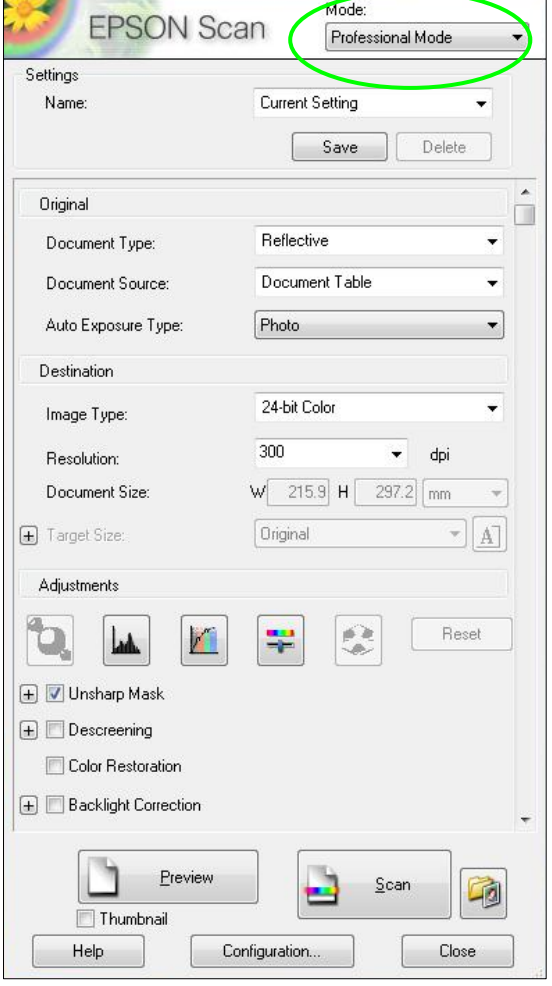

The final option is **Professional Mode** which allows complete user control of scan settings and advanced controls, such as histogram adjustment and tone correction.

Other features include automatic exposure, multiple crop frames, densitometer and a document mode available for more advanced users. Images and documents can also be previewed first before scanning.

As you scroll down, Epson Easy Photo Fix™ is also available in this mode.

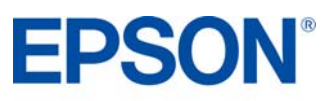

### **Preview Screen**

The Epson Scan driver allows you to preview images or documents before scanning in Home, Office and Professional modes. This can be done by pressing the Preview button and it is especially useful when using the colour restoration function as can be seen below.

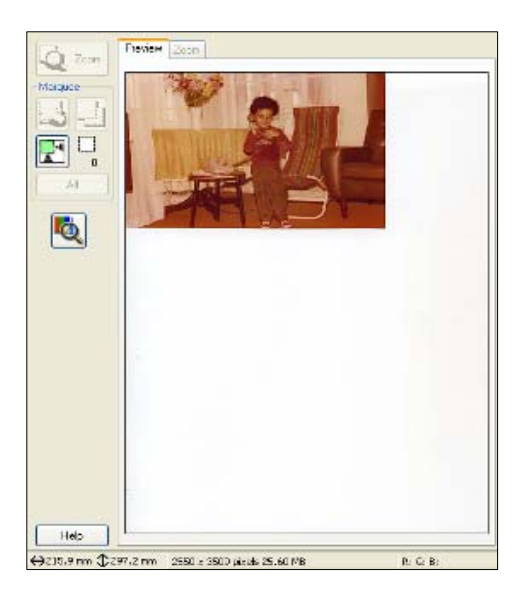

Preview without Colour Restoration: Preview with Colour Restoration turned on:

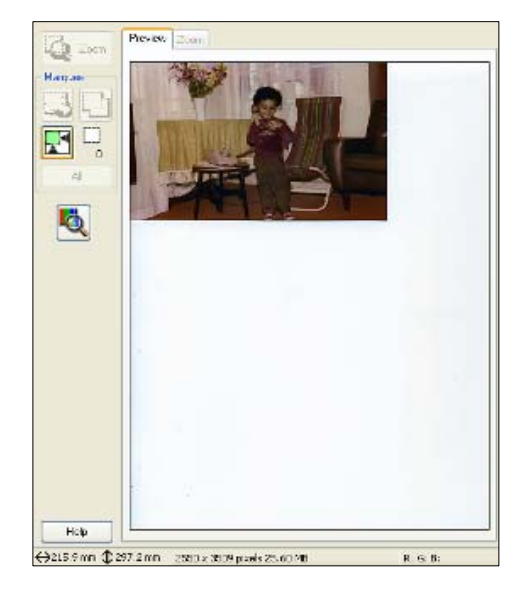

### **Scanning Multiple Images**

Multiple images can be scanned by placing them approximately 2mm apart on the scan bed (number of images will depend on the size).

To do this, make sure that Thumbnail (circled in red) is selected before proceeding.

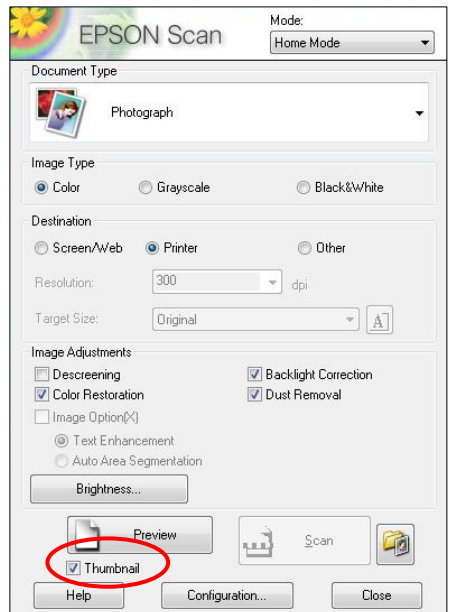

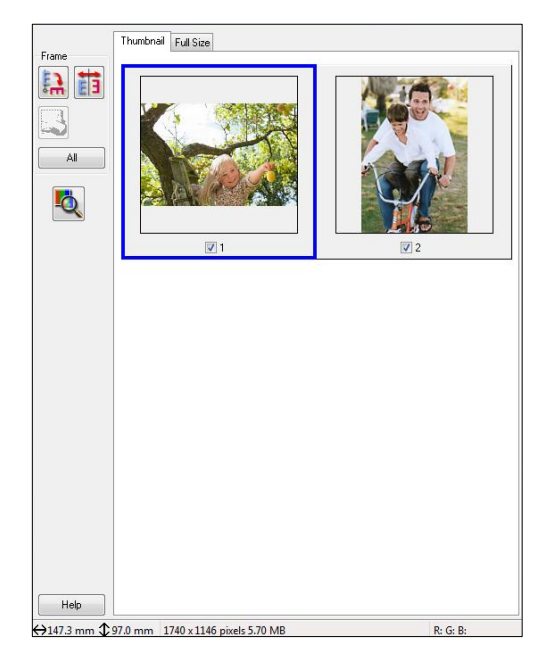

The image or images can then be previewed as you can see above and then scanned. These will automatically be saved into separate files.

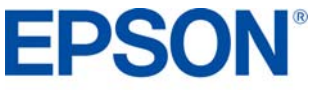

### **FEATURES PRODUCT REVIEW KIT**

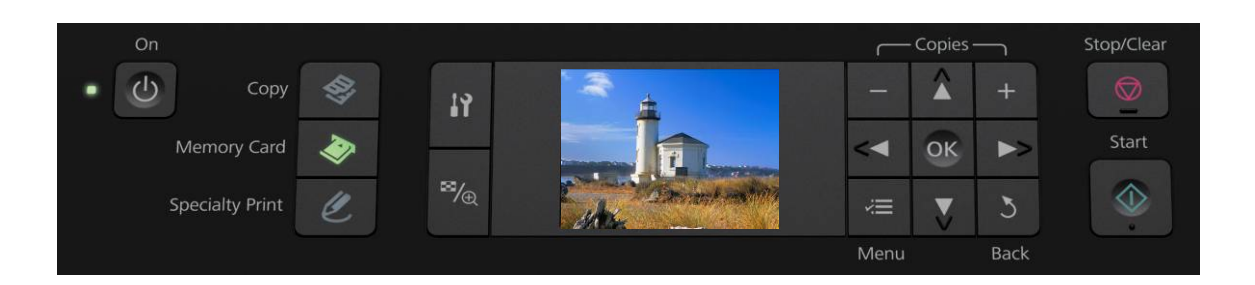

- Print photos from memory card
- Print photos via front USB port
- Print photos via PictBridge
- Edit photos on the 6.3 cm LCD viewer
- Apply PhotoEnhance and Red-eye reduction
- Print onto suitable DVDs/CDs
- Print Index Sheet
- Copy documents, photos and CD/DVD artwork
- Apply colour restoration to faded images during scanning and copying
- Scan to memory card and PDF

### **Print Photos from Memory card**

- Press the **Memory Card** mode button
- Press the **Left arrow** or **Right arrow** buttons to highlight **View and Print Photos**
- Press **Ok** to confirm
- Choose the image to print by pressing **Left arrow** and **Right arrow** buttons

### **Colour Restoration**

Colour restoration can be applied to faded images during scanning and copying

- Press the **Specialty Print** mode button
- Press the **Left arrow** or **Right arrow** buttons to highlight **Print and Restore Photos**
- Press **Ok** to confirm
- Press **Right arrow** button to turn **Colour Restoration** on
- Press **Ok** to confirm
- Press Start to print

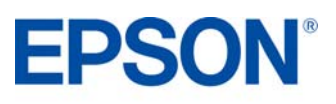

### **Copying**

To make a copy, press the **Copy** mode button then place the original face down on the flat bed then press **Start**.

If you want to make a copy quickly and do not need high quality, you can print using the "draft" setting. The print quality is marginally reduced, but the speed increases. To do this you must:

- Press the **Copy** mode button
- Press the **Menu** button to enter the settings screen
- Press **Paper and Copy Settings**
- Scroll down to **Quality** and press the **Right arrow** button then scroll up or down to select **Draft**
- Press **Ok** to confirm

### **Loading Media – CD/DVDs**

You can print on suitable CDs and DVDs. Follow the below instructions to load a CD/DVD.

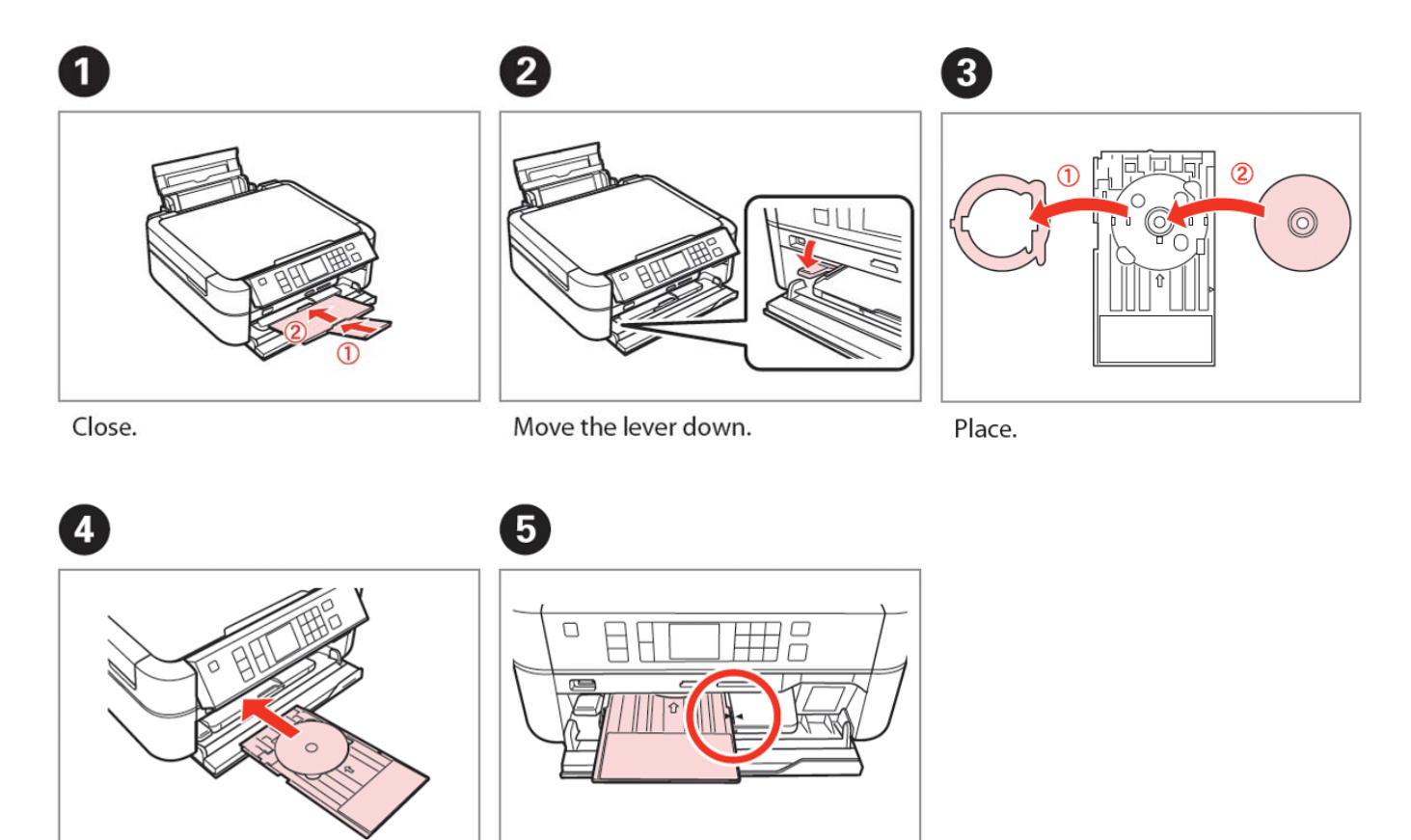

Insert.

Align the arrow marks.

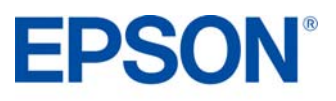

### **Printing on CDs/DVDs**

Printing onto suitable CDs/DVDs couldn't be easier with the Epson Stylus Photo PX650.

- Insert memory card
- Press the **Specialty Print** mode button
- Press the **Left arrow** or **Right arrow** buttons to highlight **Print on CD/DVD**
- Choose the image to print by pressing **Left arrow** and **Right arrow** buttons
- Press **Start** to print CD/DVD

Please note that pressing the Menu button gives several pages of options e.g. adjusting printing area, applying PhotoEnhance, and the ability to print CD/DVD jackets.

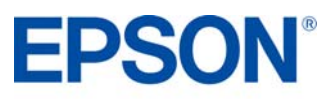

### **INK CARTRIDGES**

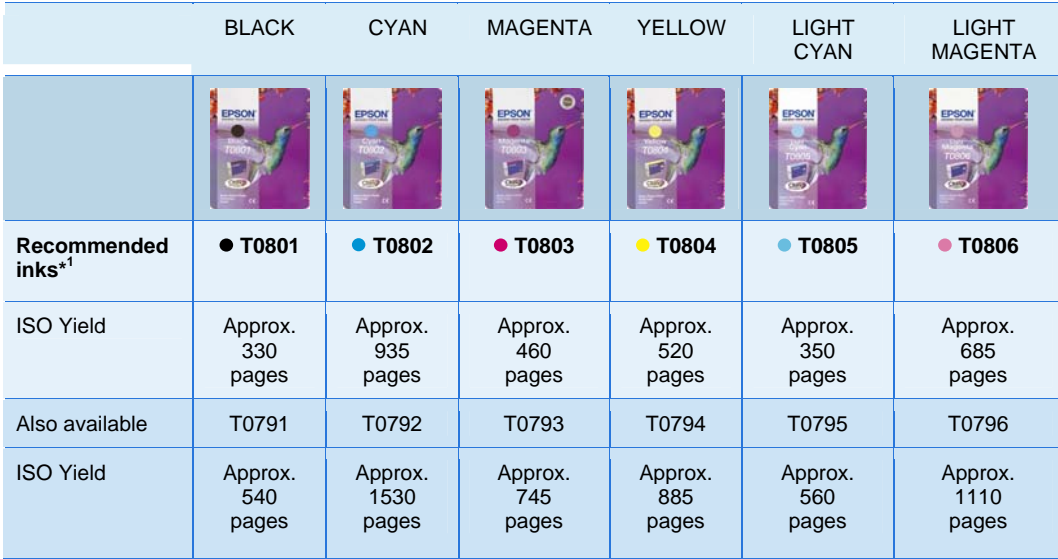

The above page yields were based on ISO/IEC 24711 and 24712 and measured using the following colour page test suite.

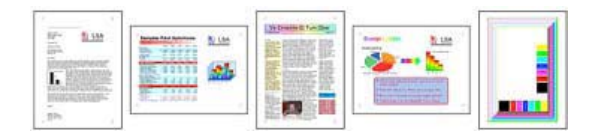

### **EPSON PAPER**

For the best quality photos, Epson recommends its glossy photo papers to give you great results every time.

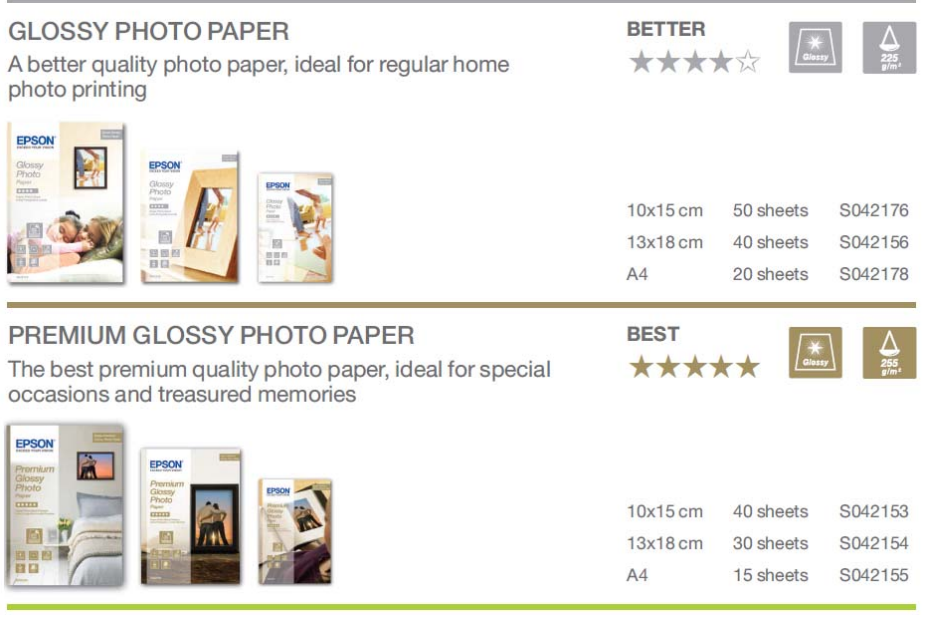

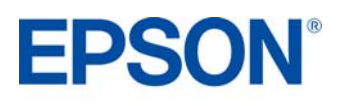

### PRODUCT SPECIFICATIONS **PRODUCT REVIEW KIT**

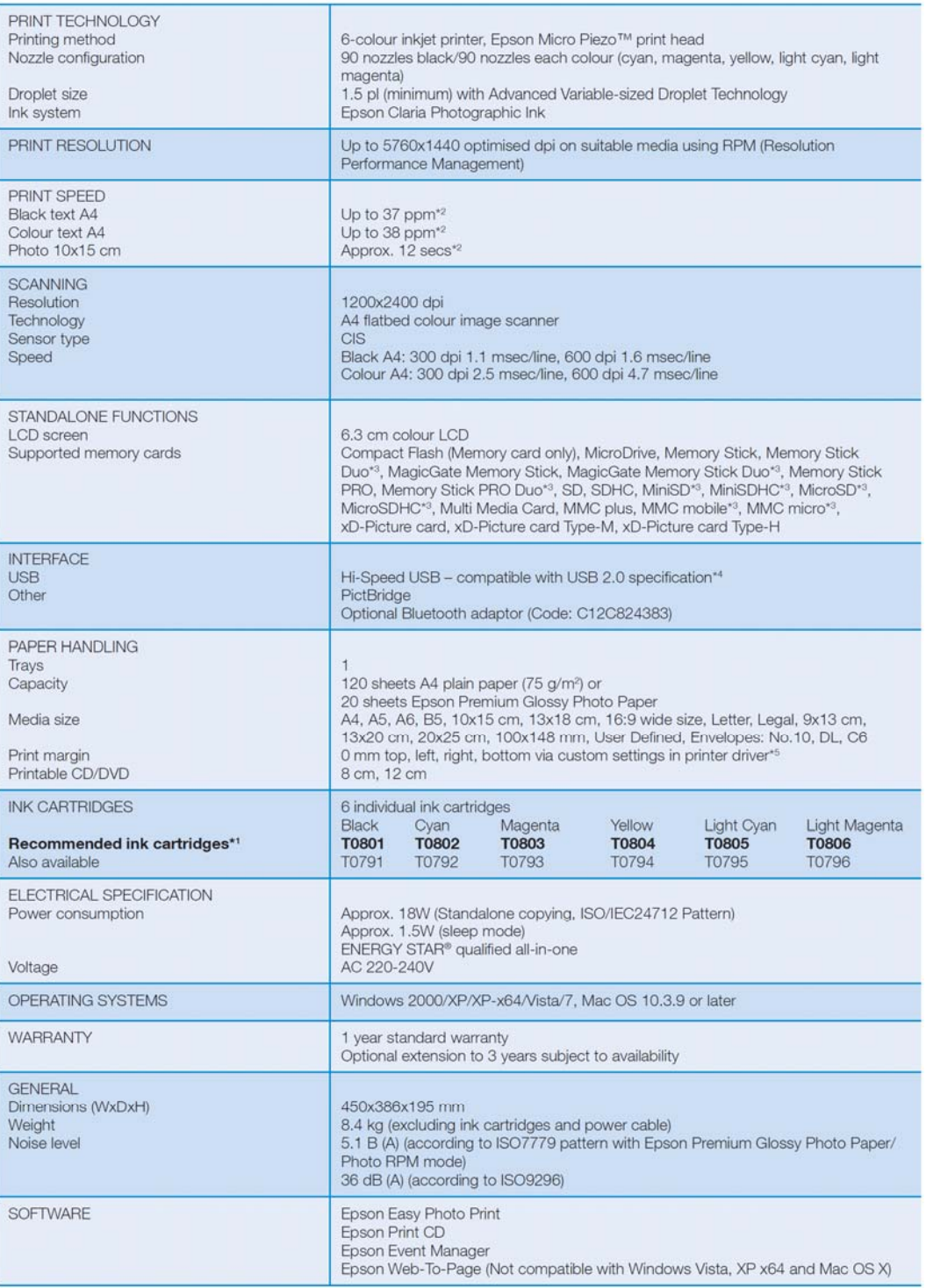

<sup>+1</sup> Recommended ink cartridges. For full ink cartridge compatibility refer to the user documentation or visit www.epson-europe.com<br><sup>+2</sup> Ror more information please visit w<u>ww.epson-europe.com</u><br><sup>+3</sup> Adaptor required (not s

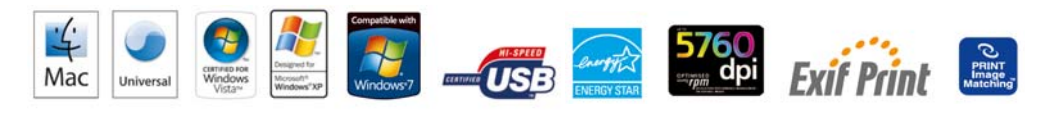

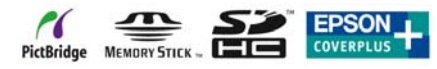

Better Products for a Better Future

**EPSON®** 

For further information please contact your local Epson office or visit www.epson-europe.com

**16** Trademarks and registered trademarks are the property of Seiko Epson Corporation or their respective owners.<br>Product information is subject to change without prior notice.